## **Process Manual Completing a TWFC**

## **Overview**

This document provides a step-by-step process for how to complete the data entry of a Transfer Without Fair Consideration (TWFC) in CBMS. A TWFC means a property transaction in which the proceeds of the transfer, assignment, or sale are less than the actual value of the resource. For more details about TWFC, refer to Volume 3 rule, 3.520.76.

## Process

- 1) **Login** to CBMS
- 2) Navigate to the Case by entering the Case Number in the **Global Search** bar
- 3) Click on Case Number in the results table to access the **Members** page
- 4) From the **Members** page, hover over the **Actions** button
- 5) Select **Begin Interactive Interview** to initiate the Interactive Interview (II) queue
- 6) On the **Case Questions** page, make sure the radio button for *Does anybody own or has anybody disposed of resources* is marked 'Yes'.
- 7) Navigate to the **Resource** tab
- 8) Click on the sub-tab that has the Resource needing to be disposed of
- 9) Click on the record for the Resource to highlight that row
	- Highlighting the row will populate the Related Lists to the right
- 10) Scroll down until you see the **Disposition Details** related list
- 11) Click the plus **(+)** sign in the blue detail header
- 12) A New pop-up window will appear
	- a) Enter the **Effective Begin Date**
		- o Refer to Online for the appropriate date to use
	- b) Select the appropriate **Type of Disposition** from the drop-down menu o Refer to Online Help to review Program Area instructions for this field
	- c) Enter the **Disposition Date** as the date the disposition occurred
	- d) Select the 'No' radio button for **Adequate Consideration** o By selecting No, CBMS determines there is a TWFC
	- e) Select the appropriate **Verification** from the drop-down menu
	- f) Select the appropriate **Source** from the drop-down menu
	- g) Enter the **Amount Received** for Resource
	- h) Select 'To become eligible' from **Disposition Reason** field
	- i) Although the **Comments** field is not required, best practice is always to enter information describing the reasons for the actions you take on this page.
	- j) Enter the **Date Reported**
	- k) Enter the **Date Verified**
	- l) Click **Save**

13) Once the Resource is disposed of, it will show in red lettering on the main page.

## **Period of Ineligibility (POI) starts:**

- Long Term Care: The day the member meets all eligibility requirements and EDBC is ran
- Adult Financial: The day the resource is transferred

*Do you have any questions or suggestions regarding this process? Please contact the SDC via email [SOC\\_StaffDevelopment@state.co.us](mailto:SOC_StaffDevelopment@state.co.us)*

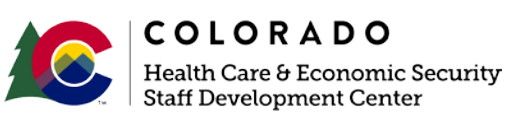

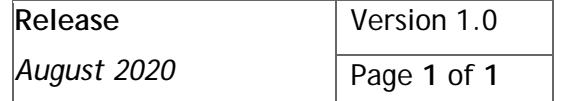